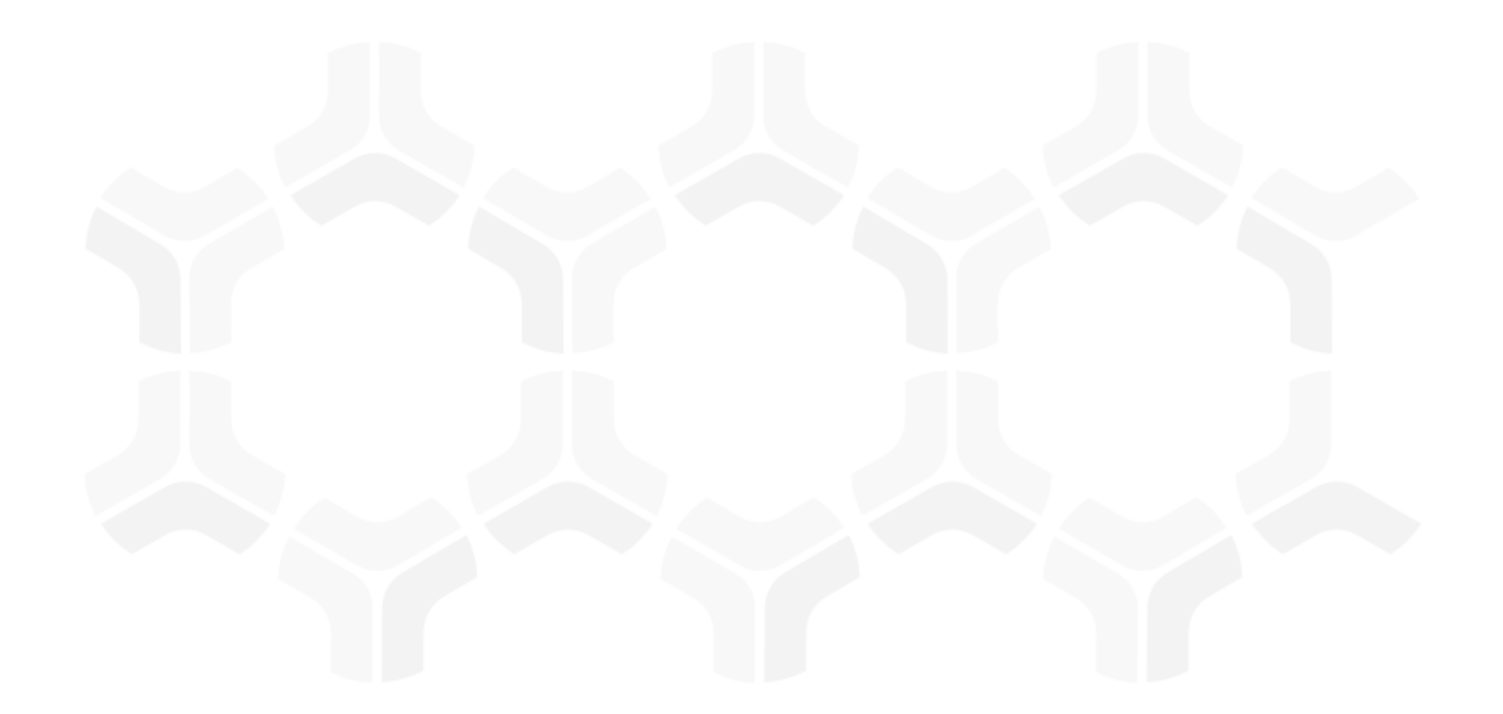

# **Enterprise Policy Management**

**SharePoint Integration Guide**

Document Version: 02.01.01 | October 2018

Rsam © 2018. All rights reserved **[Privacy Policy](http://www.rsam.com/privacy-policy/)** | **[Terms of Service](http://www.rsam.com/terms-of-service/)**

## **Contents**

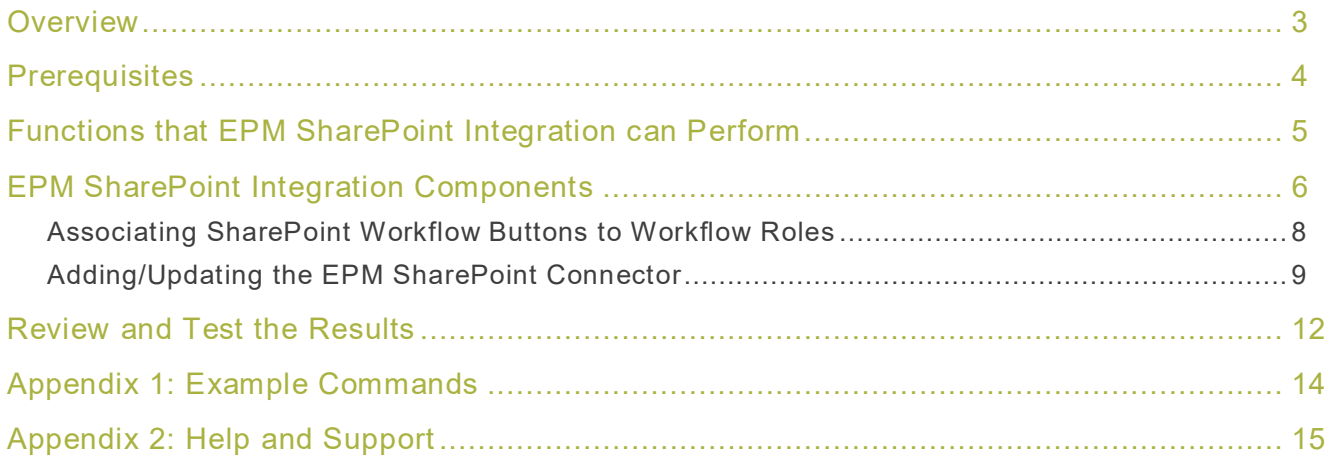

### <span id="page-2-0"></span>**Overview**

This document provides step-by-step guidance for integrating Rsam's Enterprise Policy Management (EPM) Module with Microsoft SharePoint. This integration enables policy documents developed and published in Rsam to be automatically uploaded to SharePoint sites; allowing customers to manage documents directly from Rsam without switching between Rsam and SharePoint. This integration is especially useful to policy organizations that frequently update policies and want the revised policy documents to be available quickly across the organization through SharePoint.

The integration provides the following benefits:

- Policy drafting, review, and approval processes in Rsam automatically trigger publication updates to SharePoint.
- Save time by avoiding the manual effort of copying policies from Rsam to SharePoint
- Schedule periodic updates to the SharePoint server using the Rsam Scheduler

The out-of-the-box EPM module already contains all of the fundamental components necessary for enabling EPM-to-SharePoint document transfers. This document assists in completing the configuration to support your specific environment.

## <span id="page-3-0"></span>**Prerequisites**

This section contains the prerequisites for integrating the Rsam EPM Module with Microsoft SharePoint.

- Rsam version 9.2.2130.X or above.
- Microsoft SharePoint version 2013 or above.
- The base URL of SharePoint portal.
- The user name and password of the SharePoint portal.
- The domain name of the SharePoint server.
- The folder/subsite details to which the document will be uploaded on the SharePoint Server.
- Rsam administrative experience and access to SharePoint.
- **Write** permissions to the **Documents** library using the SharePoint portal credentials.
- The Rsam instance must be configured with valid SSRS options.
- Application level network connectivity between Rsam application server and Microsoft SharePoint application.

### <span id="page-4-0"></span>**Functions that EPM SharePoint Integration can Perform**

This document will provide detailed steps for configuring EPM SharePoint integration to upload one published policy in PDF format to a SharePoint site. EPM SharePoint integration can be configured to perform the following functions using the basic components outlined here:

- Upload one policy to a SharePoint site
- Upload multiple policies to a SharePoint site
- Upload multiple policies to multiple libraries within the SharePoint site
- Create a folder with the policy group name within the SharePoint site and upload the policies within the folder

# <span id="page-5-0"></span>**EPM SharePoint Integration Components**

The following table lists the components of the EPM application that are used to construct the EPM SharePoint Integration feature.

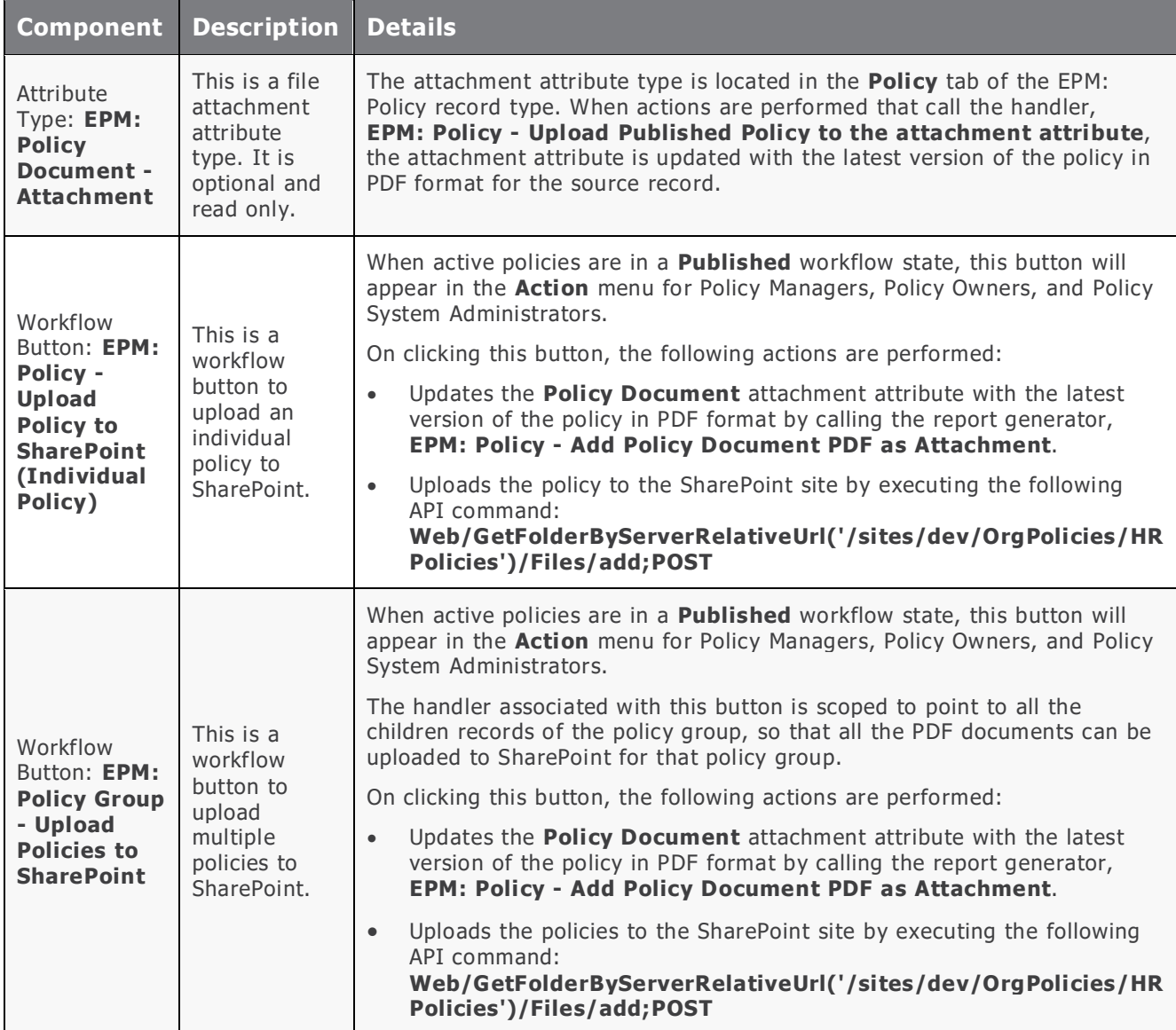

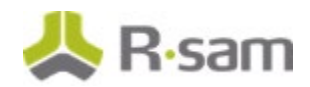

<span id="page-6-0"></span>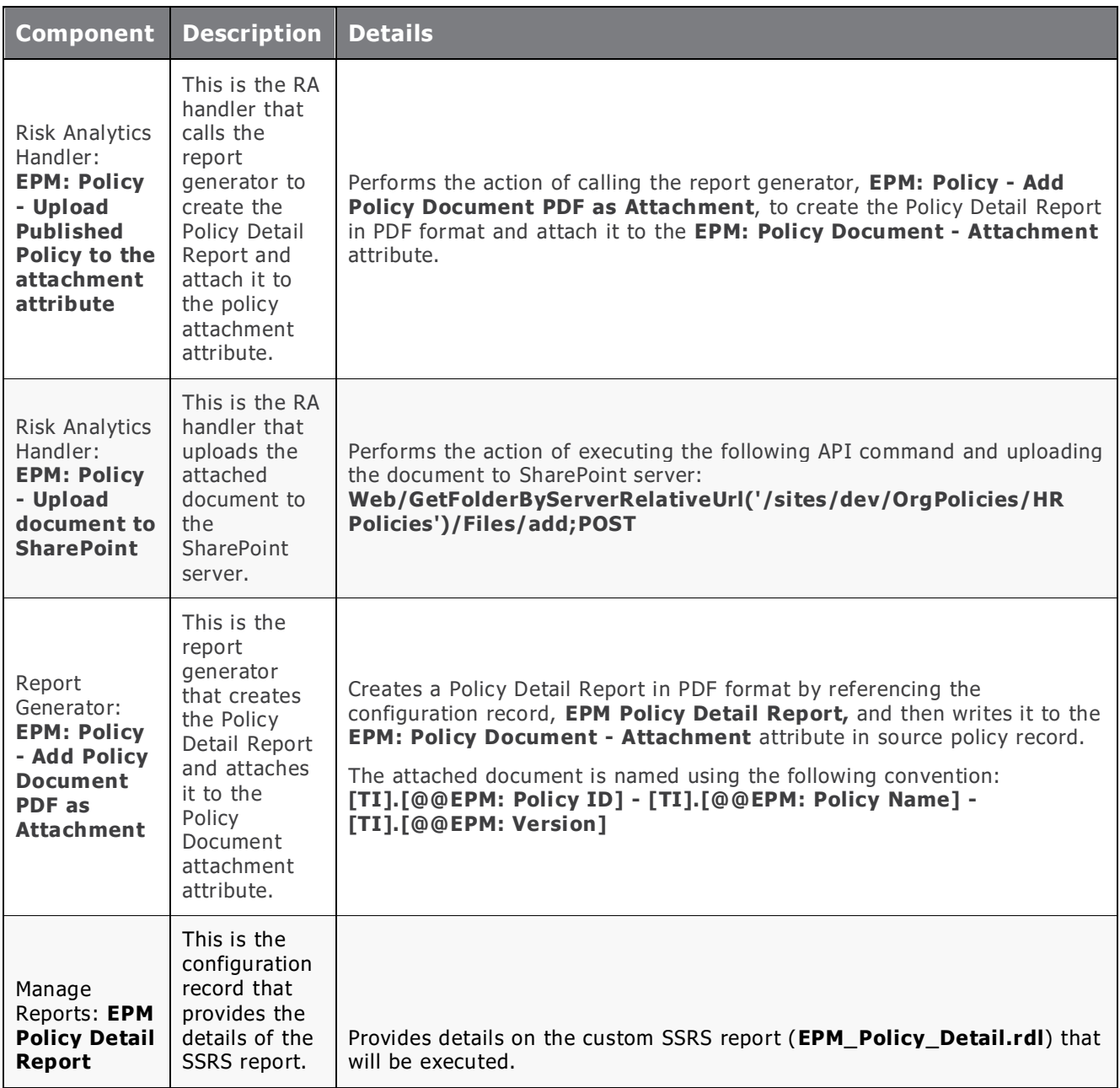

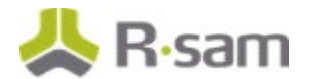

### **Associating SharePoint Workflow Buttons to Workflow Roles**

You can associate the SharePoint-related workflow buttons to the workflow roles by performing the following steps:

- 1. Go to **Manage** > **Administration**
- 2. In the left navigation panel, click **Workflow** > **Workflow Buttons - Records** The Record Buttons page appears listing all the record buttons.
- 3. Click and enter EPM in the search bar to list the EPM-related record buttons.
- 4. Search and select **EPM: Policy - Upload Policy to SharePoint (Individual Policy)** from the list.
- 5. Go to the **Roles** tab and click **Show All**.
- 6. Click and enter EPM in the search bar to list the EPM-related workflow roles.
- 7. Select the following workflow roles:
	- a. EPM: Policy Owner
	- b. EPM: Policy Manager
	- c. EPM: Policy System Admin
- 8. Click **Update**.

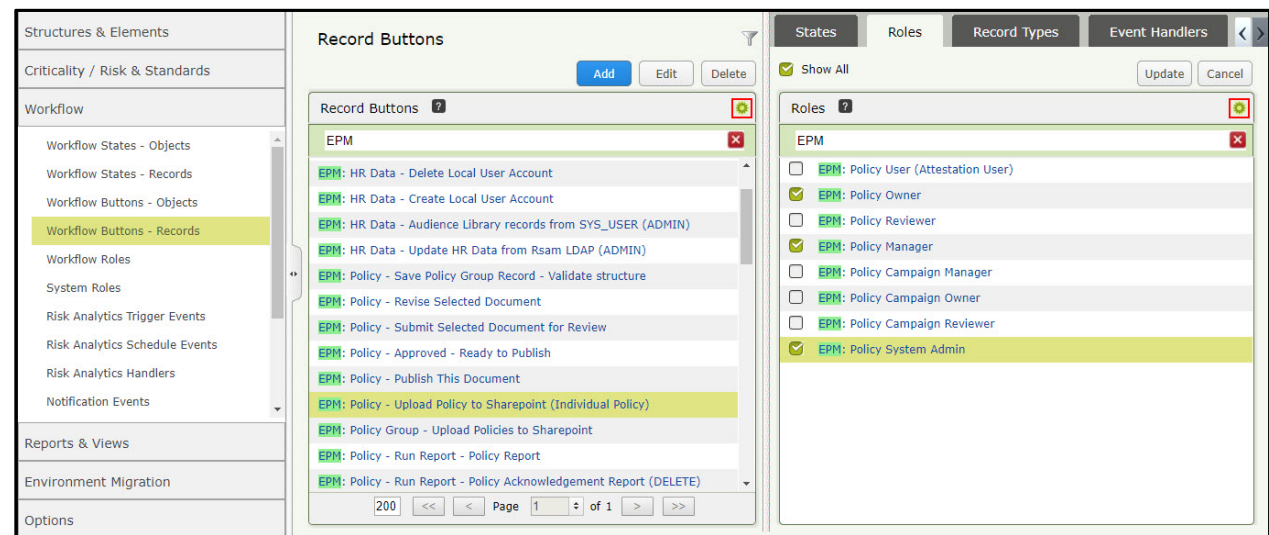

<span id="page-7-0"></span>9. Repeat the same steps to associate the **EPM: Policy Group - Upload Policies to SharePoint** workflow button to the workflow roles (workflow roles are the same for both the buttons).

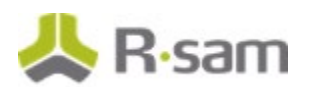

### **Adding/Updating the EPM SharePoint Connector**

You can add/update the SharePoint connector to link to SharePoint using Basic authentication.

- 1. Go to **Manage** > **Administration**.
- 2. In the left navigation panel, go to **Options** > **Connectors** The **Connectors** page appears listing all connectors.
- 3. In the Connectors page, either click **Add** or select an existing connector and click **Edit**. The **Add Connector/Update Connector** dialog box appears.
- 4. Complete the attributes listed in the table below with the information that is specific to your Rsam and SharePoint configuration.

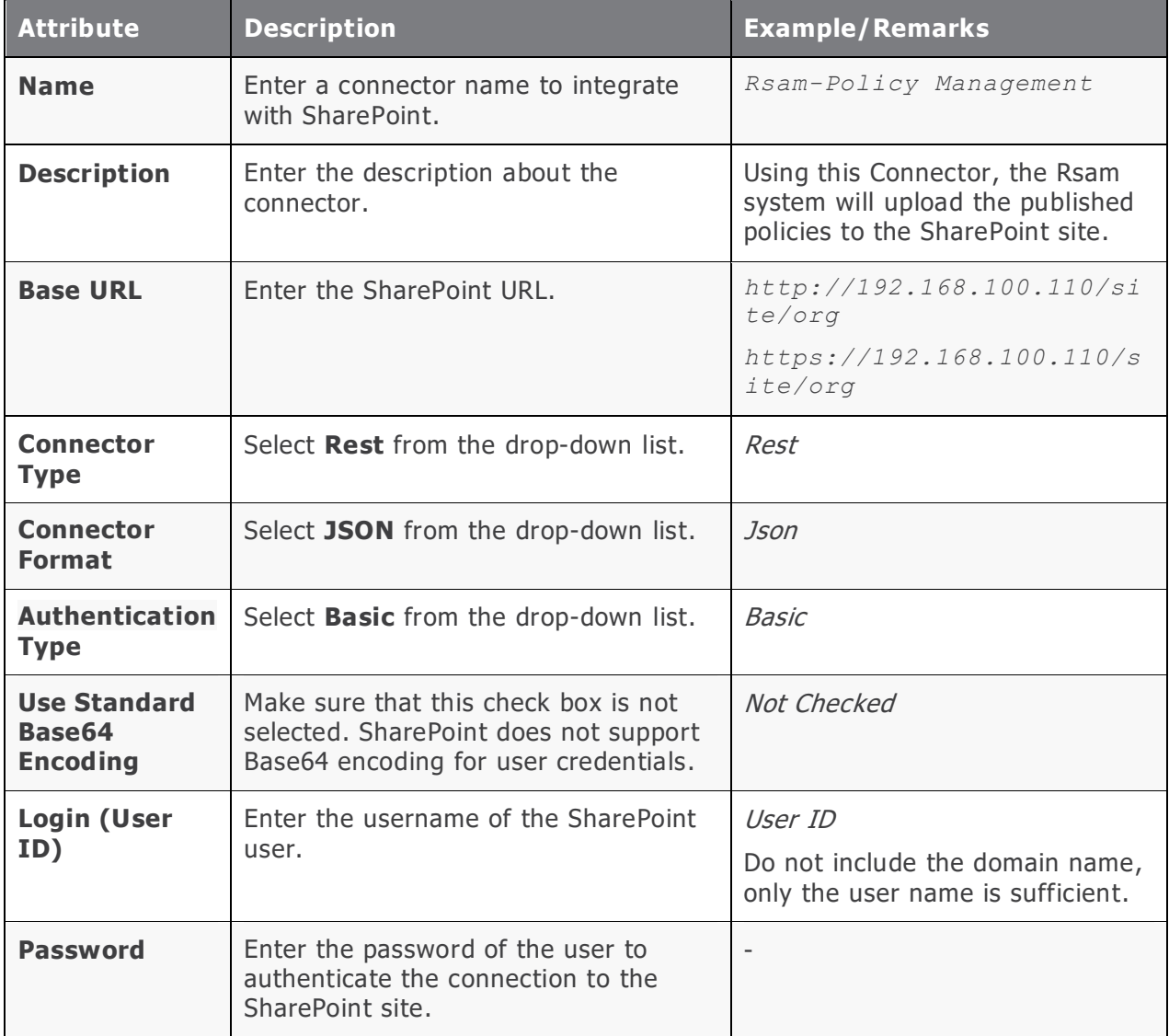

EPM SharePoint Integration Components

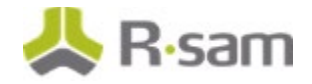

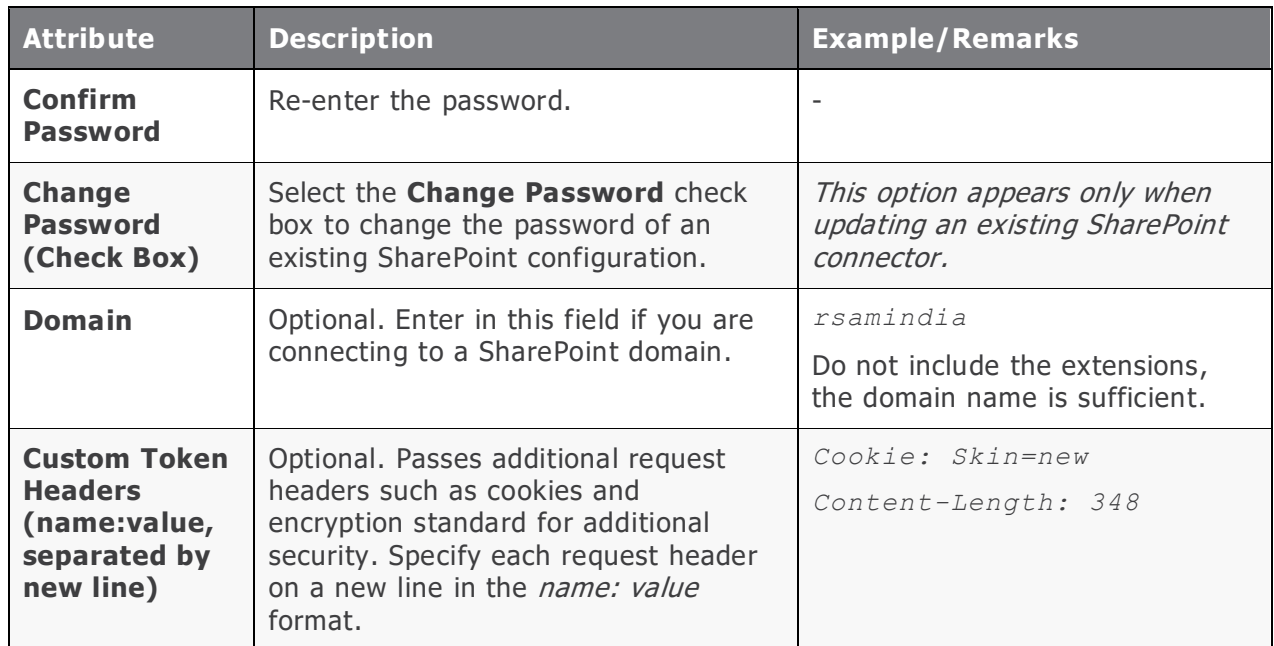

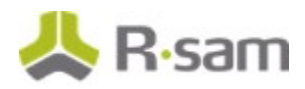

#### EPM SharePoint Integration Components

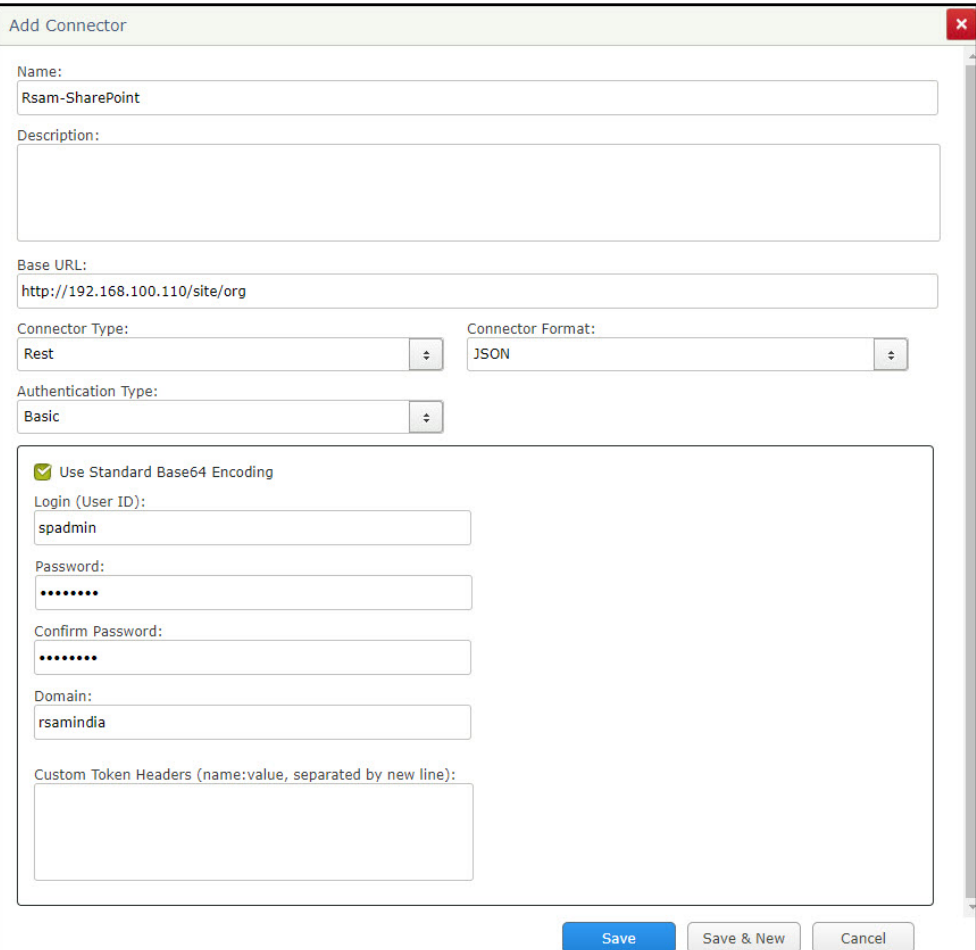

#### 5. Click **Save**.

The connector is saved.

### <span id="page-11-0"></span>**Review and Test the Results**

After the Rsam EPM to SharePoint configuration has been completed, test the process by clicking the **EPM: Policy - Upload Policy to SharePoint** button. Check if the document was created and attached to the policy record and then uploaded to SharePoint as expected. To review the results, perform the following steps:

- 1. Go to Rsam Home Page.
- 2. In the left navigation panel, click **Policy Management** > **Policy Navigators**. The policy page appears.
- 3. Select **EPM policies by Category (nav)** from the filter.
- 4. In **Select a group**, click **Policies - Active**.
- 5. Select and open a policy record of your choice which has the **Policy Document** attachment attribute.

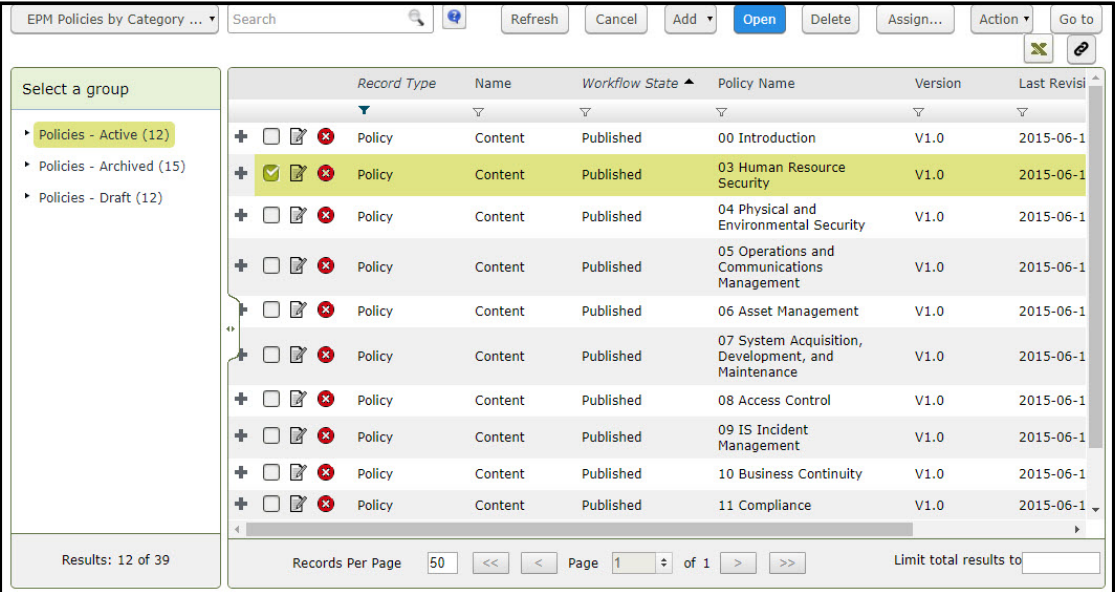

6. Click **Action** > **Upload Policy to SharePoint**.

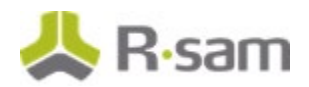

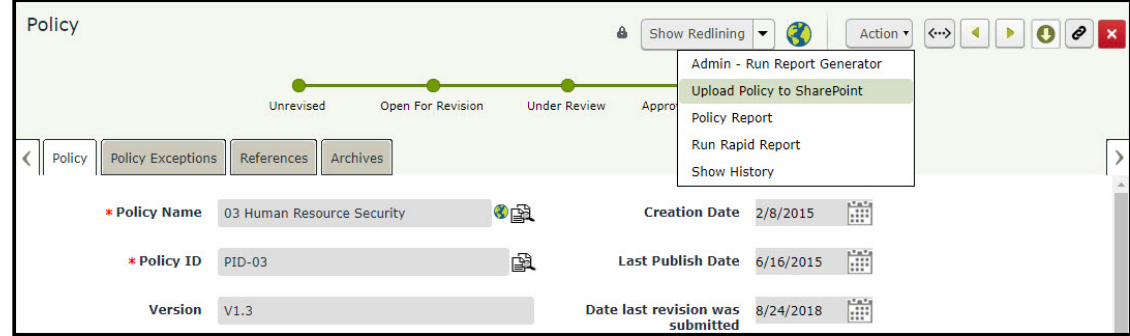

7. After uploading the document to SharePoint, a success message appears.

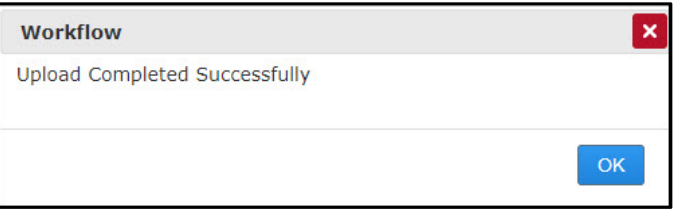

8. Go to the SharePoint site and verify the document has been uploaded.

# <span id="page-13-0"></span>**Appendix 1: Example Commands**

This appendix provides example commands of document operations.

#### **Upload File**

**Web/GetFolderByServerRelativeUrl('FolderPath')/Files/add;**

For example, if your SharePoint site is ["http://SharePointSite/sites/myspace"](http://sharepointsite/sites/myspace) and the target folder where you want to upload the file is "publicpolicies", then the full command will be as follows: **Web/GetFolderByServerRelativeUrl('sites/myspace/publicpolicies')/Files/add;**

#### **Create Folder**

**lists/getByTitle('BusinessandFinance')/rootfolder/folders/add(url='legal policies')**

#### **Update Metadata File**

Handler Action Command

**Web/GetFileByServerRelativeUrl('/sites/LegalPolicies/UseofFacilities.txt')/ListItemAl lFields**

Handler Action Data

**{"\_\_metadata":{"type":"SP.File"} , "Title": "Any title" }**

#### **Update Metadata Folder**

Handler Action Command

**Web/GetFolderByServerRelativeUrl('/sites/LegalPolicies')/ListItemAllFields**

Handler Action Data

**{"\_\_metadata":{"type":"SP.ListItem"} , "Title": "Any title" }**

# <span id="page-14-0"></span>**Appendix 2: Help and Support**

To get familiar with specific Rsam features or to read in-depth information about any topic, access the following documentation:

- Rsam SharePoint Integration Guide
- End-User Help
- Administrator Help

If you still have any questions, contact **Rsam Technical Support**.